## お客様サポートサイトとは・・・

お客様サポートサイトとは、サポートサービスをご購入いただき、契約期間中の お客様のみがご利用いただける専用サポートサイトとなっており、様々なコンテ ンツを提供しております。

- ・お客様情報の確認および、お客様情報の変更
- ・製品購入情報の確認
- ・ライセンスキーの自動発行(24時間いつでも)
- ・製品お問い合わせ
- ※問い合わせフォームにお客様情報が自動反映されます。
- ・オフラインヘルプのダウンロード
- ※過去バージョンもダウンロード可能。
- ・desknet's NEOの過去バージョンのダウンロード
- ・一般公開していない技術情報や便利ツール等

※ご利用いただくには、利用申し込みが必要になります。 「お客さまサポートサイト」にアクセスし、ログインボタン下部のリンクより申込み申請を行ってください。

## [アクセスURL] https://usite.desknets.com/cs/

# 新規利用の申し込み

ログイン画面のログインボタン下部のリンクより、新規利用の申 し込みを行います。

※サポートサービスを未購入、契約期限切れの場合は 申し込みは行えません。

※新規に導入された方で、新規ライセンスキーの発行を済まさ れていない場合も、申し込みは行えません。

※「証書ナンバー」は過去に送付された証書ナンバー。 ※「お客様コード」は過去に発行されたお客様コード。 ※「会社名」「部署名」「担当者名」「E-mail」は利用申し込みを 行う担当者様の情報を入力してください。 ご契約の顧客情報とは紐づいておりません。

お申込みされますと、入力いただいたメールアドレス宛 にパスワード設定するためのメールが即時送信されます ので、そちらよりパスワードを設定してログインを行うこと で、利用申し込みが完了となります。

※メールが届かない場合は、メールアドレスが間違っているな ど申し込みに失敗していますので、再度申し込みを行ってくださ い。

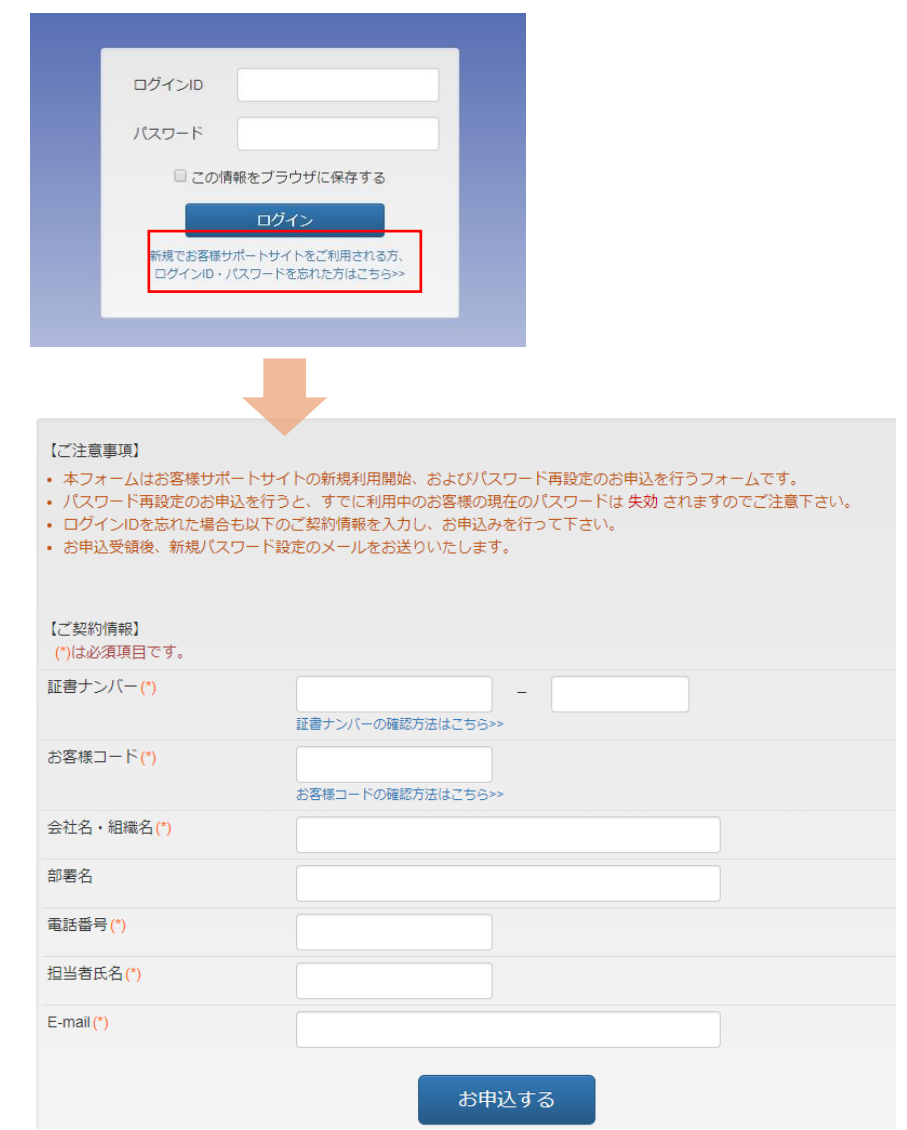

### お客様サポートサイトメニュー

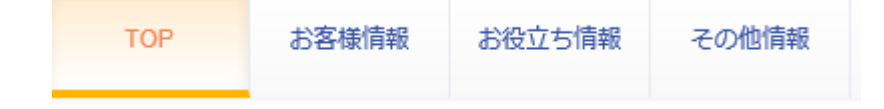

### ■お客様情報

#### ・お客様情報の確認 …お客様情報の確認および、購入情報を確認できます。

- ・ライセンスキー申請 …ライセンスキー発行の申請ができます。
- ・お客様情報変更お申込み …お客様情報の変更ができます。
- ・パスワード変更 …お客様サポートサイトのログインパスワードを変更します。

#### ■お役立ち情報

・不具合検索

- ・よくあるご質問 …弊社製品サイトのFAQページに遷移します。
	- …弊社製品サイトの不具合情報ページに遷移します。
- ・お問い合わせ …技術問い合わせフォームに遷移します ※お客様情報や環境情報は自動で反映されます。

#### ■その他情報

- ・ダウンロードセンター ・利用方法・制限事項
- …過去モジュール、便利ツール、オフラインヘルプなどダウンロードできます。 …本サイトの利用方法・制限事項

# ログインパスワードを変更する

本サイトにログインする際のパスワード を変更します。

[お客様情報]メニュー-[パスワード変更] を開き、現在のパスワードおよび、変更 したいパスワードを入力後、[変更]ボタン で変更してください。

※ログインIDは固定となり、変更は行え ません。

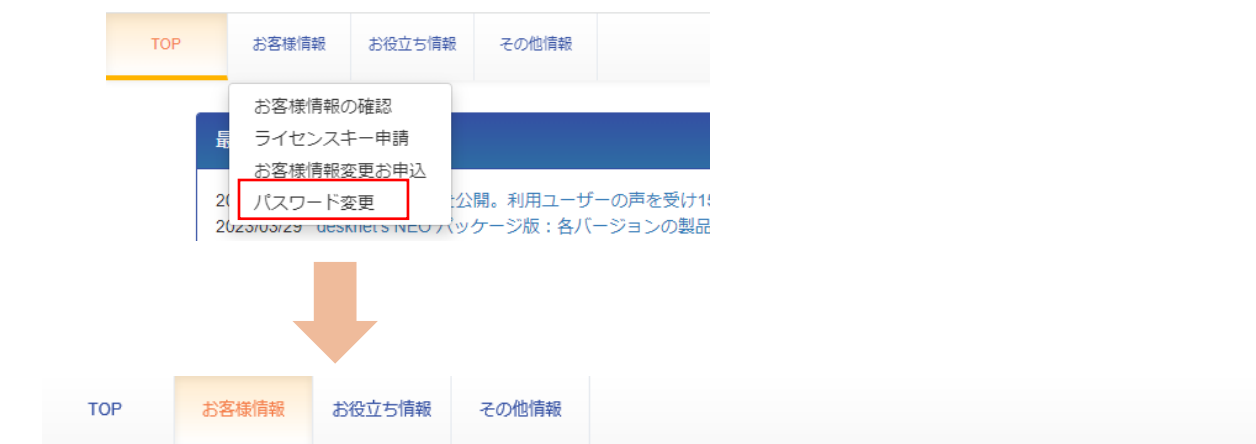

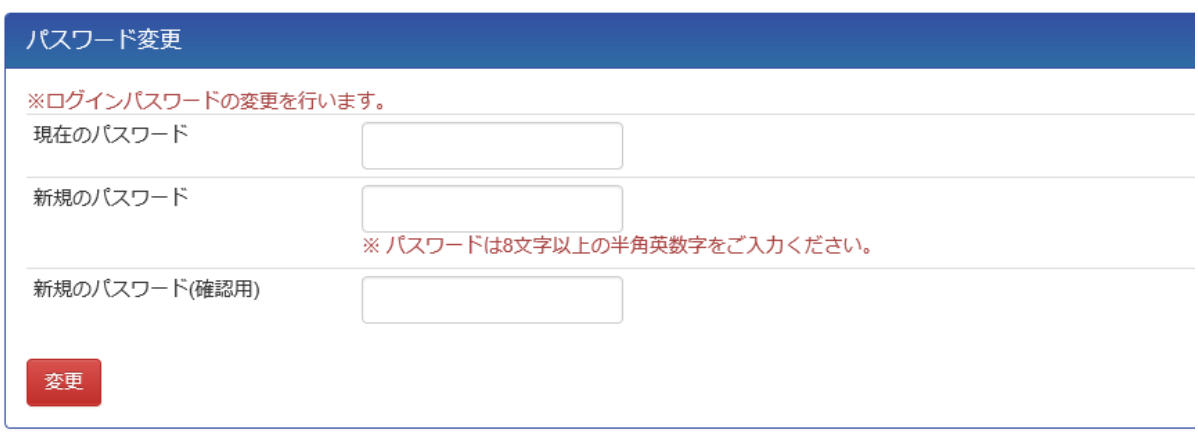

ログアウト

**NEOJAPAN** 

# お客様情報および購入情報を確認する

現在登録されている最新のお客様情報および、 購入情報を確認できます。

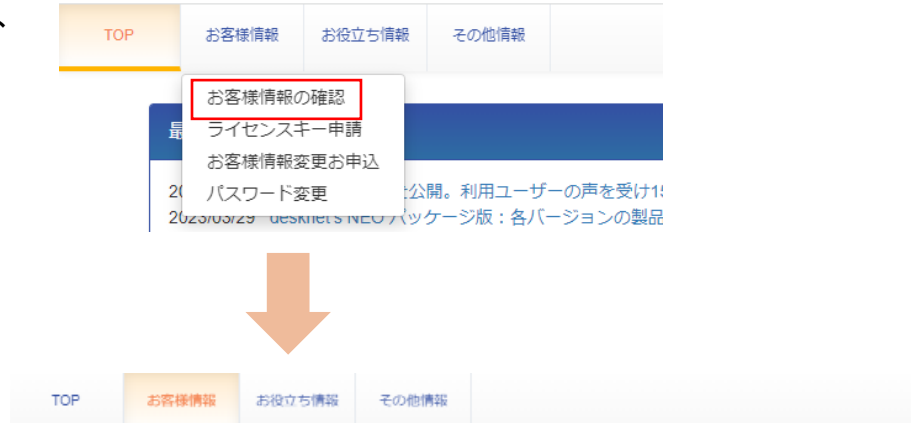

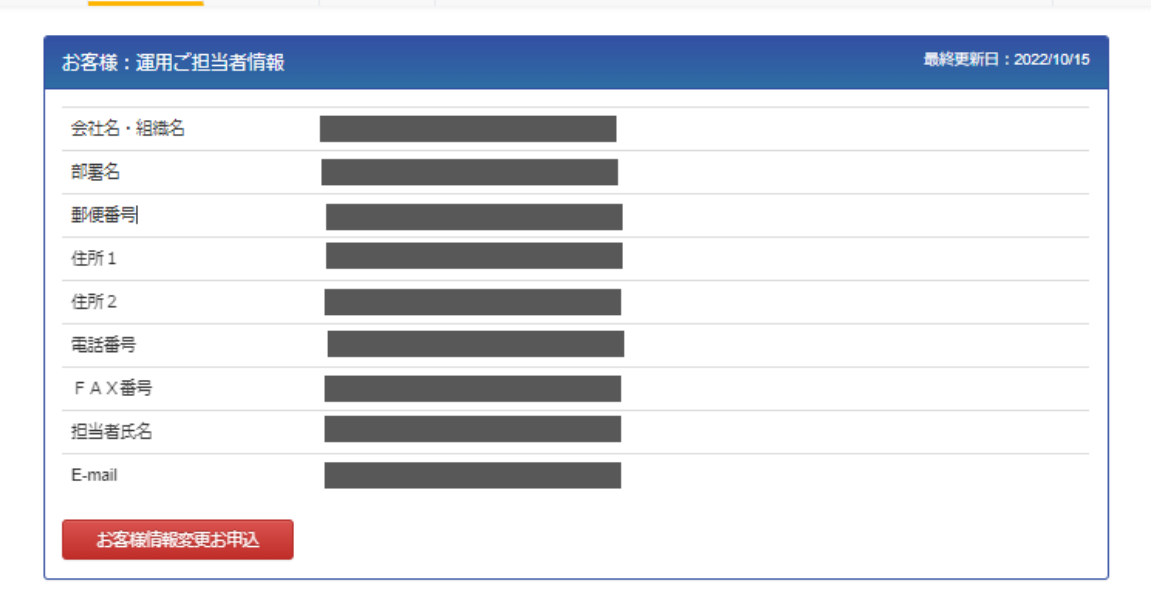

ログアウト

**NEOJAPAN** 

# お客様情報の変更をする

登録されているお客様情報を変更します。

[お客様情報変更お申込]ボタンから変更を行っ てください。

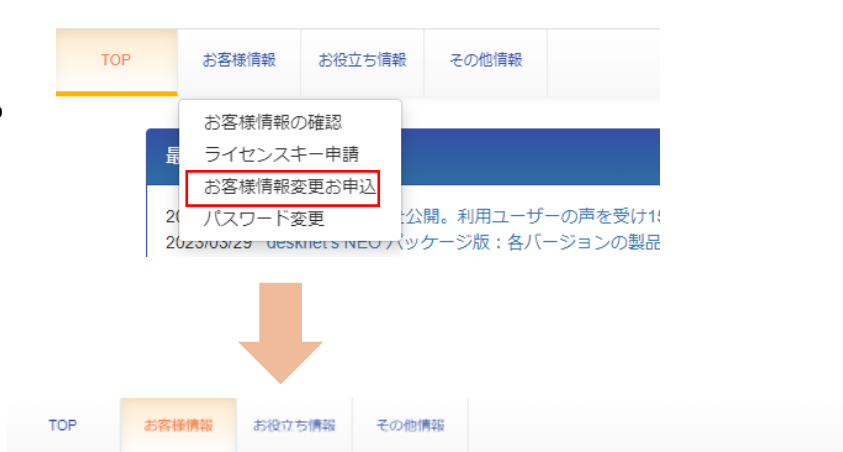

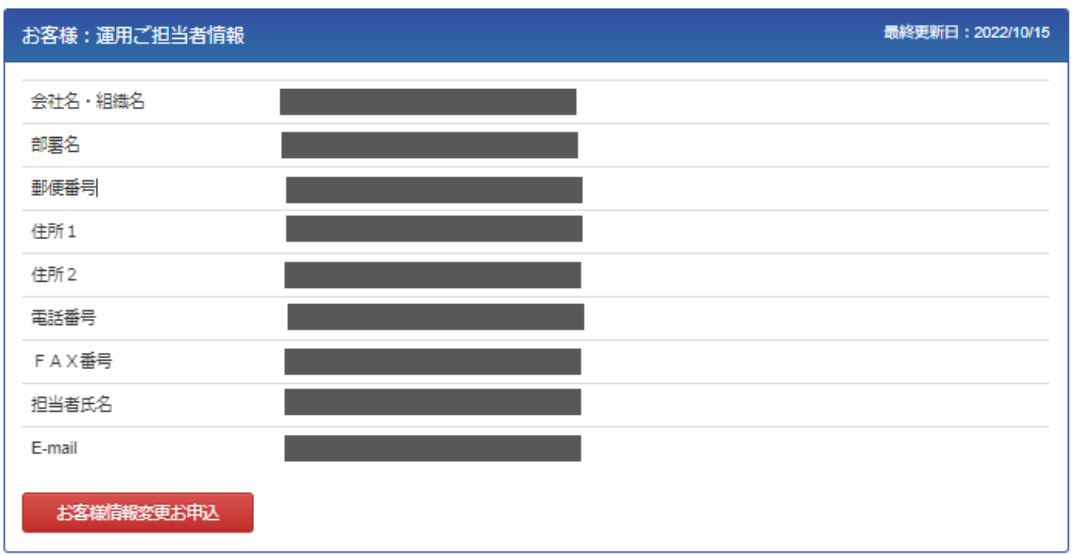

### ライセンスキーの発行申請をする

ライセンスキーの発行申請ができます。

※申請しますと、自動発行します。 24時間いつでも発行が可能です。

[ライセンスキー申請]ボタンを押下し、申請を行っ てください。

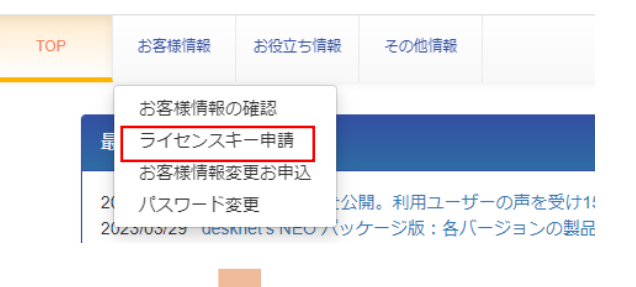

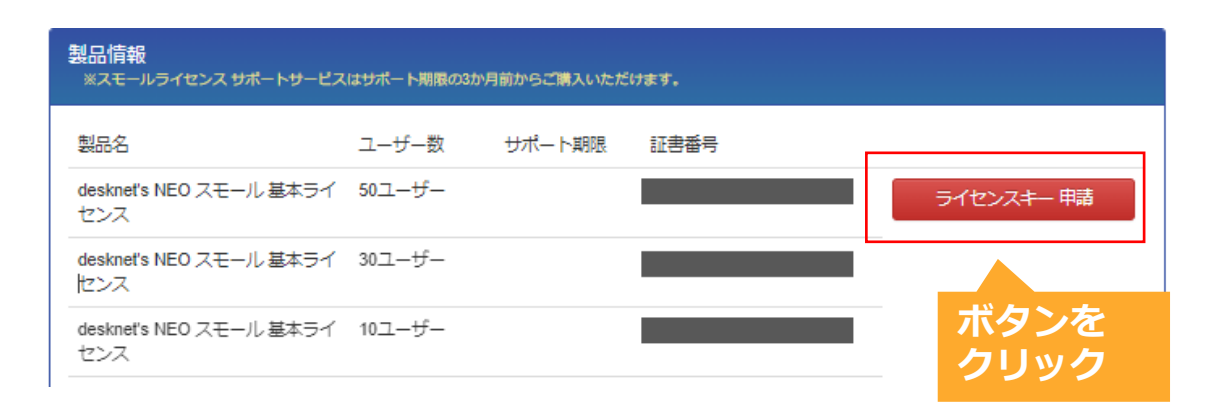

# お役立ち情報を使用する

**NEOJAPAN** 

弊社製品サイトの各ページに遷移します。

「よくあるご質問」…FAQページ 「不具合情報」…不具合情報検索サイト 「お問合わせ」…技術問い合わせフォーム

※「お問合わせ」をご利用の場合、お客様情報および お客様のサーバー情報が反映された状態でフォーム が表示されますので、不足箇所を入力してください。

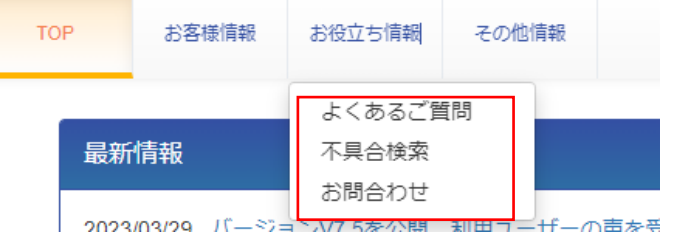

# 各種便利ツールやオフラインヘルプをダウンロードする

[その他情報]-[ダウンロードセンター]から、 各種ツール等をご自由にダウンロードできます。

オフライン用のヘルプや、便利ツール、過去バージョン のモジュールファイル、マニュアル類を提供しています。

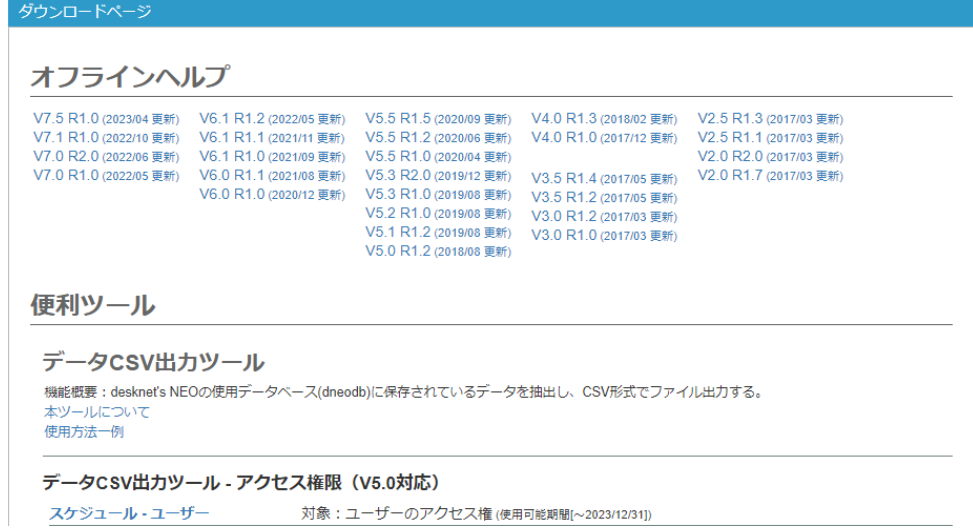

## パスワードや**ID**を忘れた場合・・・

ログイン画面のログインボタン下部のリンクを押下して、再度利 用申し込みを行ってください。

申し込みは、ライセンス証書ナンバー、これまでにライセ ンスキーを発行した際のお客様コード、 会社名(組織名)、電話番号、担当者名、メールアドレスを 入力してお申込みしてください。

お申込みされますと、入力いただいたメールアドレス宛 にパスワード設定するためのメールが即時送信されます ので、そちらよりパスワードを設定してログインを行うこと で、利用申し込みが完了となります。

※前回に設定したパスワードは破棄されます。

※本サイトは、お客様に付き1アカウントのみの申し込みとなり ますので、別の方が利用申し込みを行い、異なるパスワードを 設定されますと、前回設定したパスワードは破棄されます。

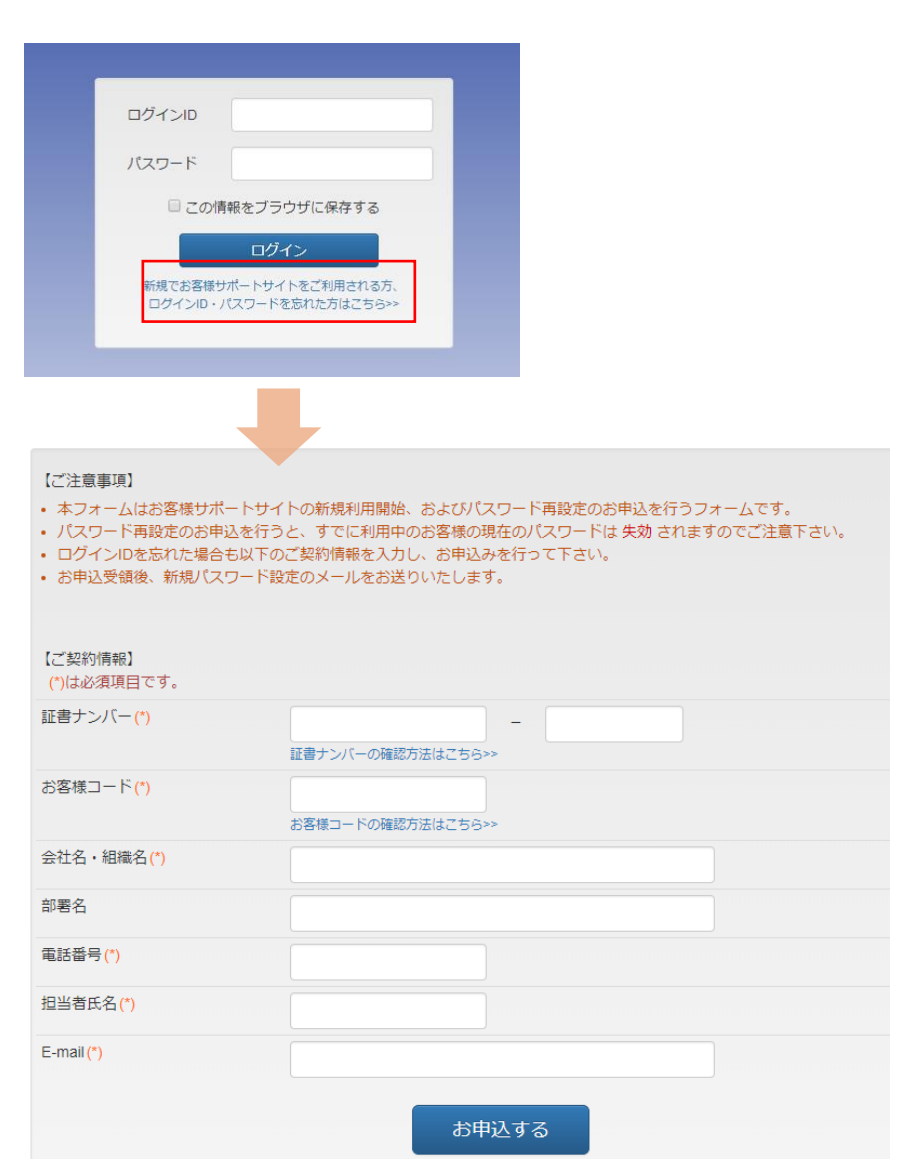